## Wiley Digital Textbook Library 접속 및 이용 방법

- **1. 학교 IP 내**의 인터넷으로 <https://wileysgp.ipublishcentral.net/>에 접속합니다.
- **2.** 처음 접속 시 "Register"을 클릭하여 **개인 계정**을 생성하며, 계정이 있을 경우 로그인합니다.
- **3.** 로그인 후 "**Institution Library**" 탭에서 도서들을 확인할 수 있으며, 대여를 원하는 도서의 "**Check Out**"을 클릭합니다.

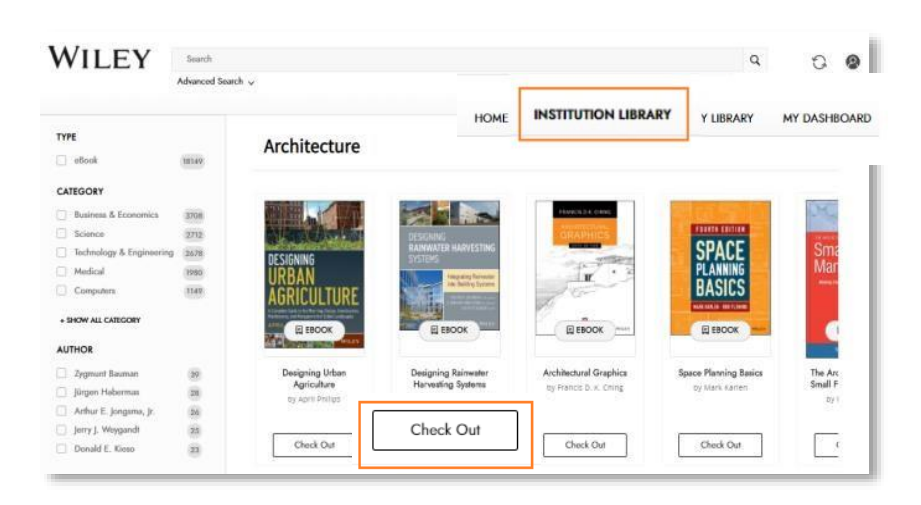

**4.** "**My Library**" 탭에서 체크아웃하여 대여한 도서들을 확인할 수 있으며, "Read"를 클릭하여 도서를 열람할 수 있습니다.

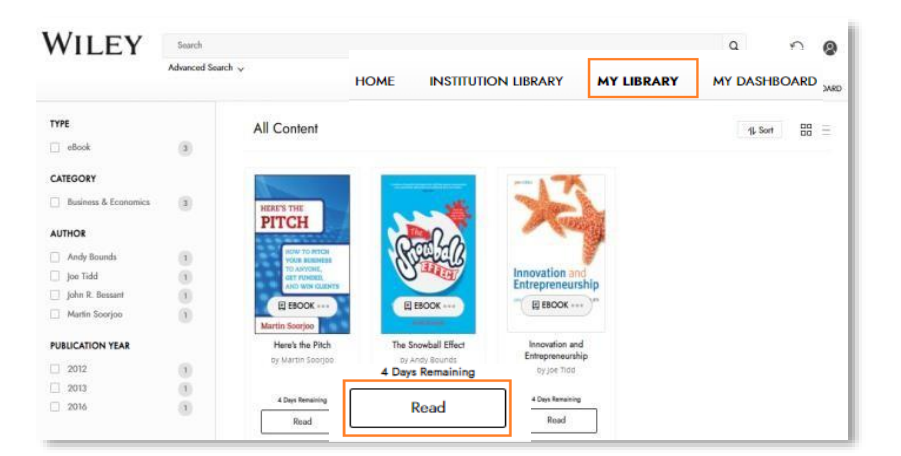

**5.** 도서 **반납** 시 **[…]** 표시를 클릭한 후 "**Check In**"을 클릭합니다.

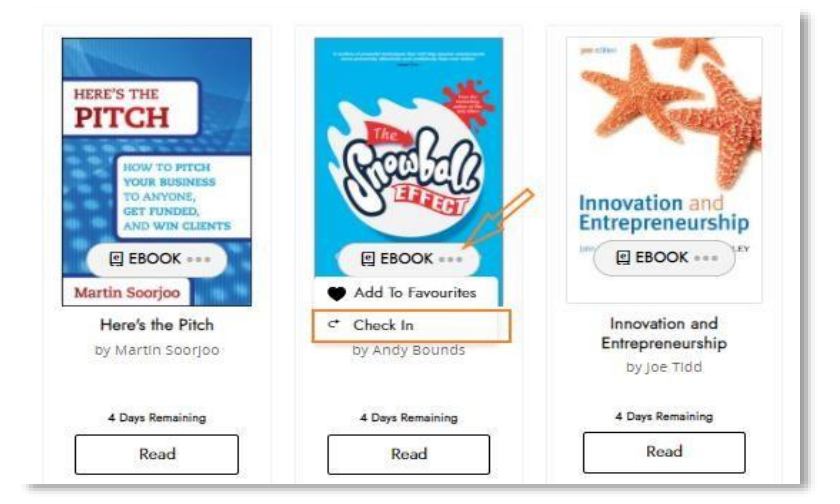

## Wiley Digital Textbook Library 주요 기능

## 1 **도서 검색 및 찾기**

- **기본 검색** : 검색창에 바로 원하는 제목을 입력합니다.
- **고급 검색** : 키워드 및 연관된 도서 정보로 검색하여 도서를 찾습니다.
- **필터링** : 도서 분야, 저자, 출간연도 등으로 필터링하여 도서를 선택합니다.

## 2 **도서 읽기 및 개인 맞춤형 기능**

• **도서 내용 내비게이션 & 검색** : 목차를 참고할 수 있으며 내용 및 단어를 검색하여 도서 내 원하는 부분을 빠르게 확인할 수 있습니다.

WILEY

TYPE

 $\Box$  eBook

CATEGORY  $\Box$  Busin

AUTHOR Andy Bos<br>Joe Tidd John R. Ber

Martin S **PUBLICATION**  $\overline{\phantom{a}}$  2012

 $\Box$  2013  $2016$  Search

 $\begin{array}{c} \hline \Xi \end{array}$ 

 $\overline{\mathbf{3}}$ 

 $\begin{array}{c} 1 \\ 1 \end{array}$ 

 $\begin{array}{c} \begin{array}{c} 1 \\ 0 \\ 1 \end{array} \\ \hline \end{array}$ 

All Content

**PITCH** 

Read

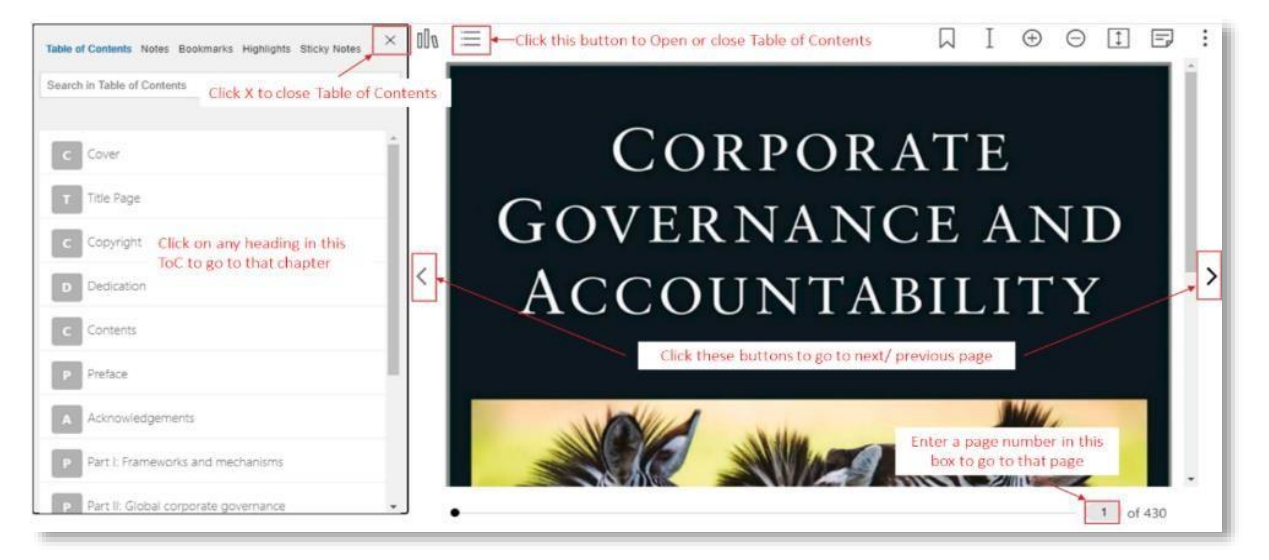

• **읽기 지원 기능** : Wiki 검색, 문장 번역 및 읽어주기 기능을 활용하여 더 효과적으로 도서를 읽을 수 있습니다. (한국어 번역 가능)

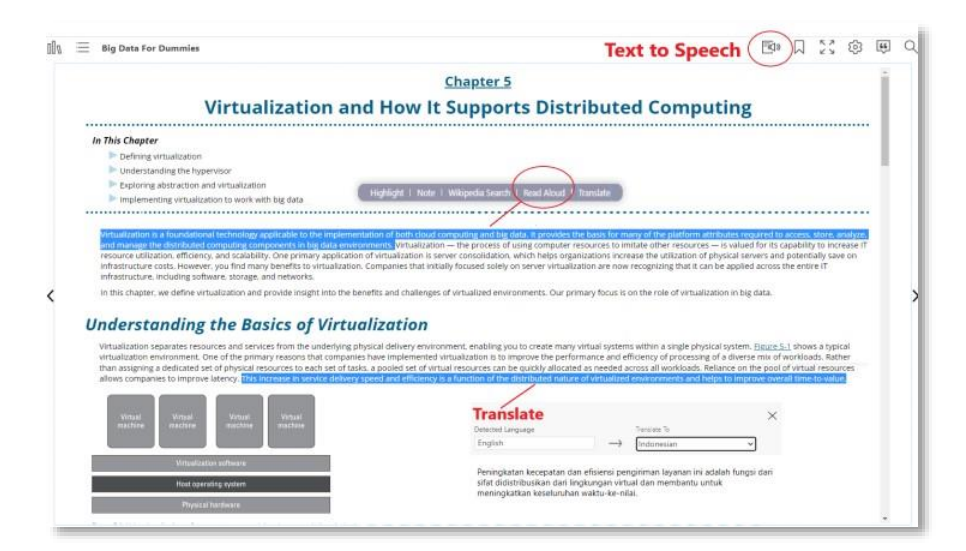

• **개인별 학습 맞춤** : 필요한 부분에 **하이라이트** 처리, **노트** 기입 및 **책갈피**를 추가할 수 있으며, 목차 옆에 추가된 내용을 볼 수 있습니다. (도서 반납 후에도 저장되며, 다시 대여 시 오픈이 가능합니다. -엑셀 내보내기 가능)

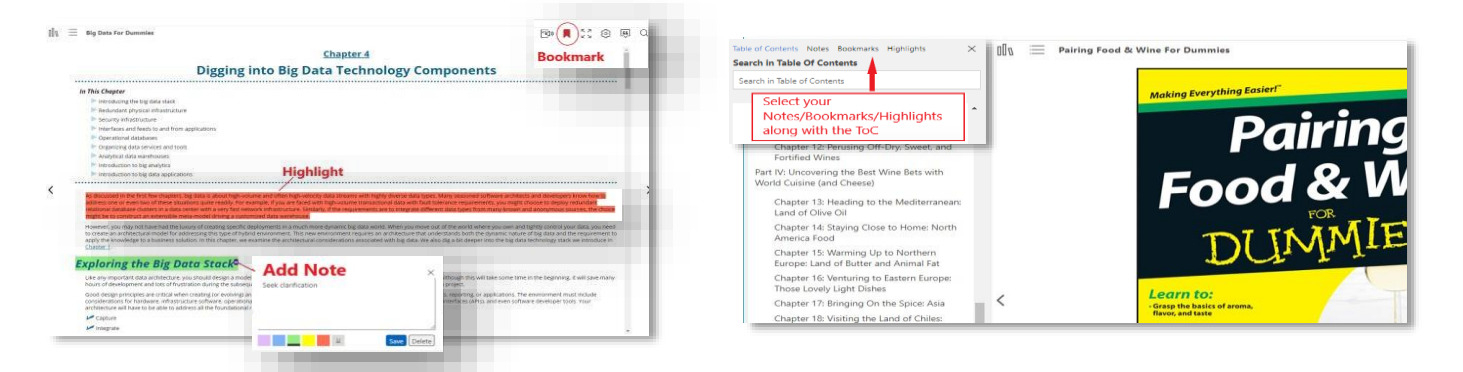

• **설정** : 글자 크기 확대 및 축소, 글꼴, 배경색, 여백 조절이 가능하며, 도서 내 인용 및 검색 기능 활용 시 각 단원 및 관련성에 따라 검색 결과가 정렬됩니다.

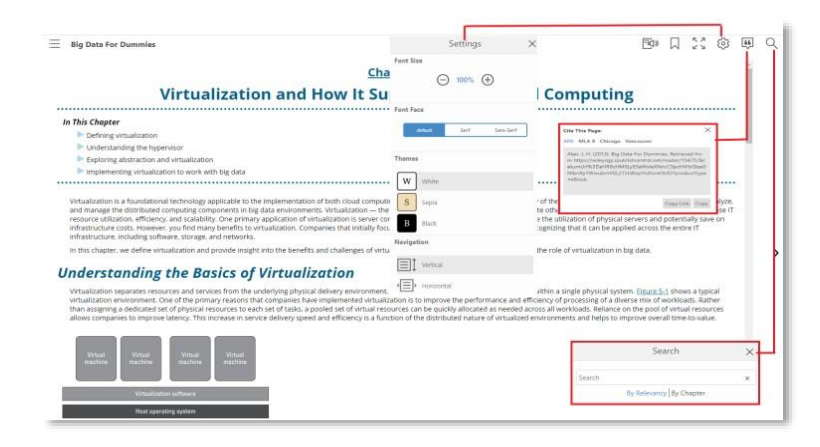

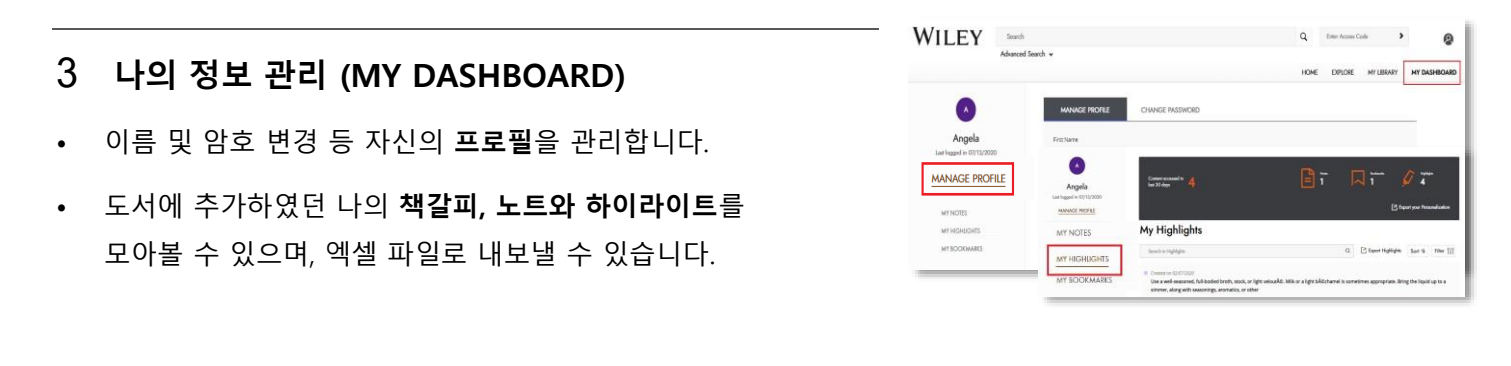

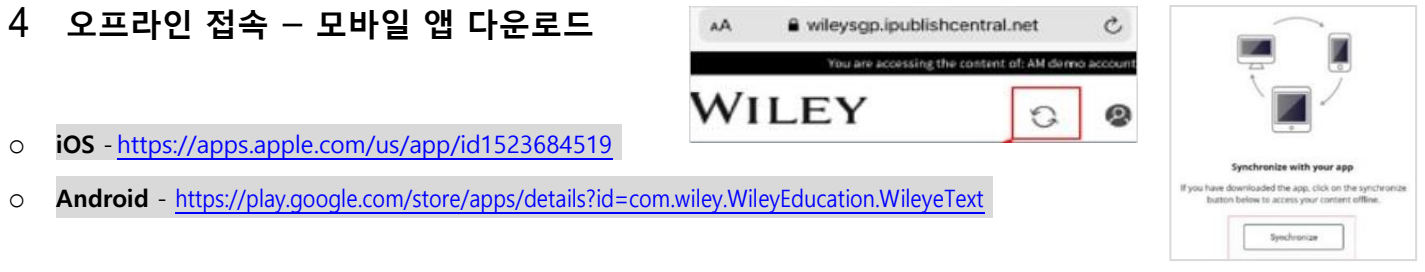

- 앱을 다운로드한 후에 모바일 인터넷으로 <https://wileysgp.ipublishcentral.net/> 에 접속하여 로그인합니다.
- 프로필 아이콘 좌측의 동기화 버튼을 클릭한 후에 뜨는 "Synchronize" 버튼을 클릭하면, 자동으로 앱이 열린 후 로그인 완료되어 "My Library"에 있는 도서 오픈이 가능합니다.

WILEY